# **学员操作手册**

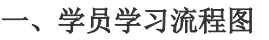

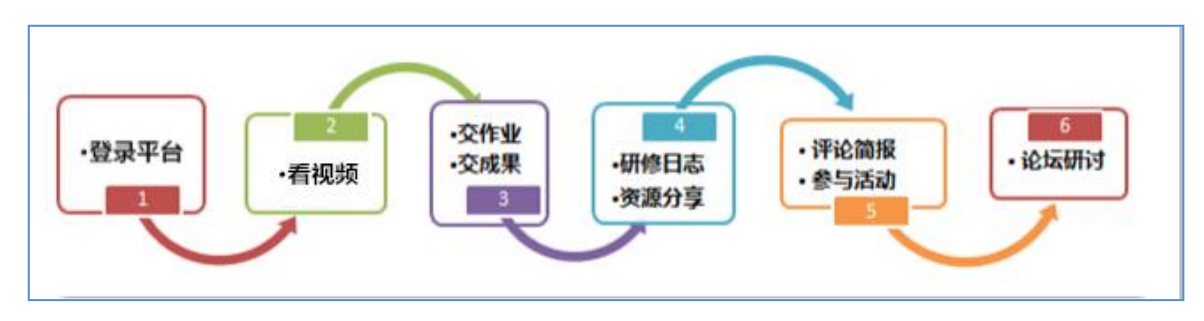

# 二、如何登陆

采用下发的用户名和密码登录(字母均为小写输入)。输入项目网址链接

(http://html.study.teacheredu.cn/el/proj 18445/index.html),进入项目登录页面,输入用户名、密码,点 击快速登录。

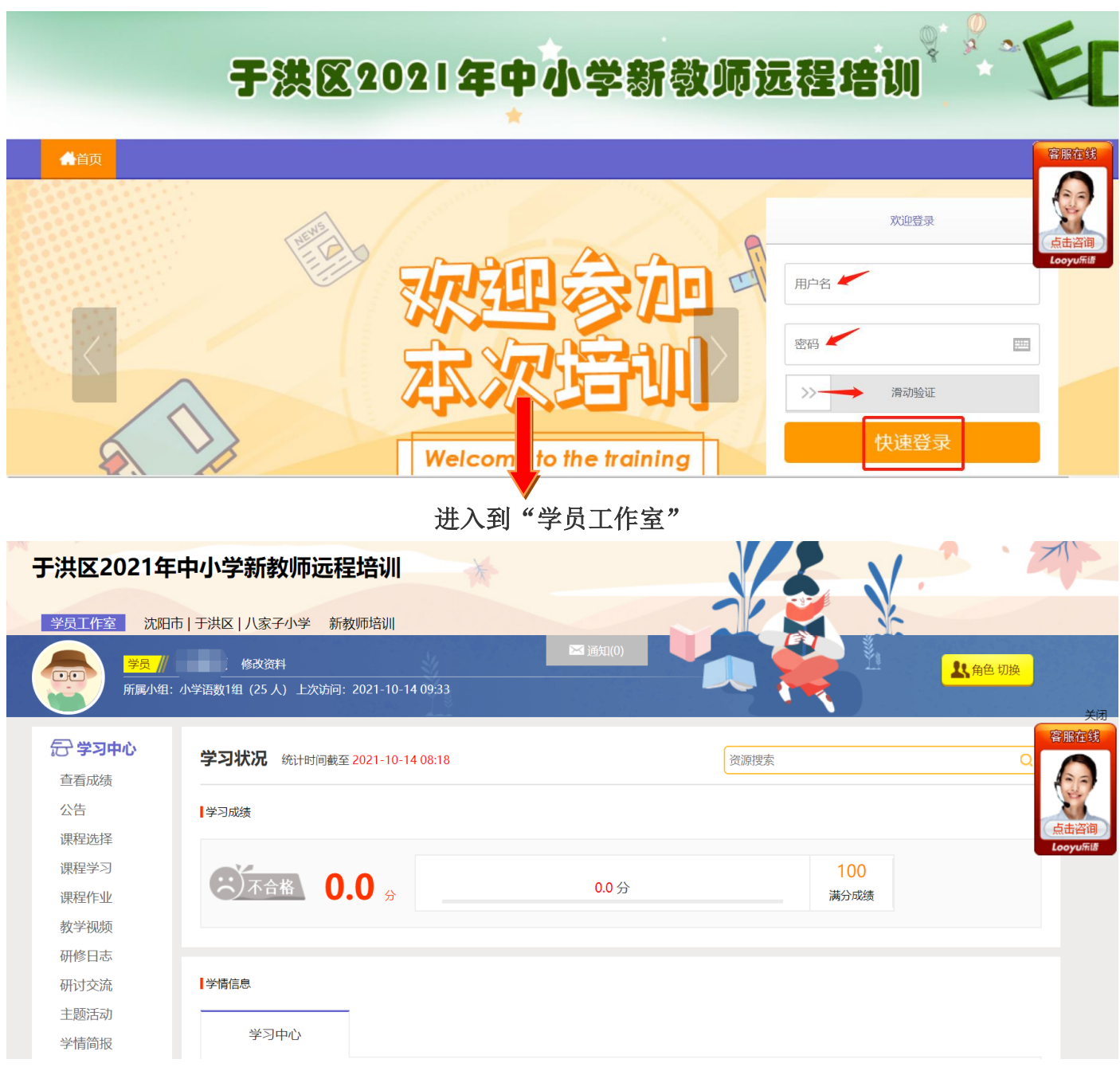

#### 1.课程选择

点击学员工作室左侧"课程选择"按钮,进入选课页面,勾选课程前面的方框,然后点击提交备选课程完成选 课。参训教师可按照个人需求进行自主选课(如下图)。

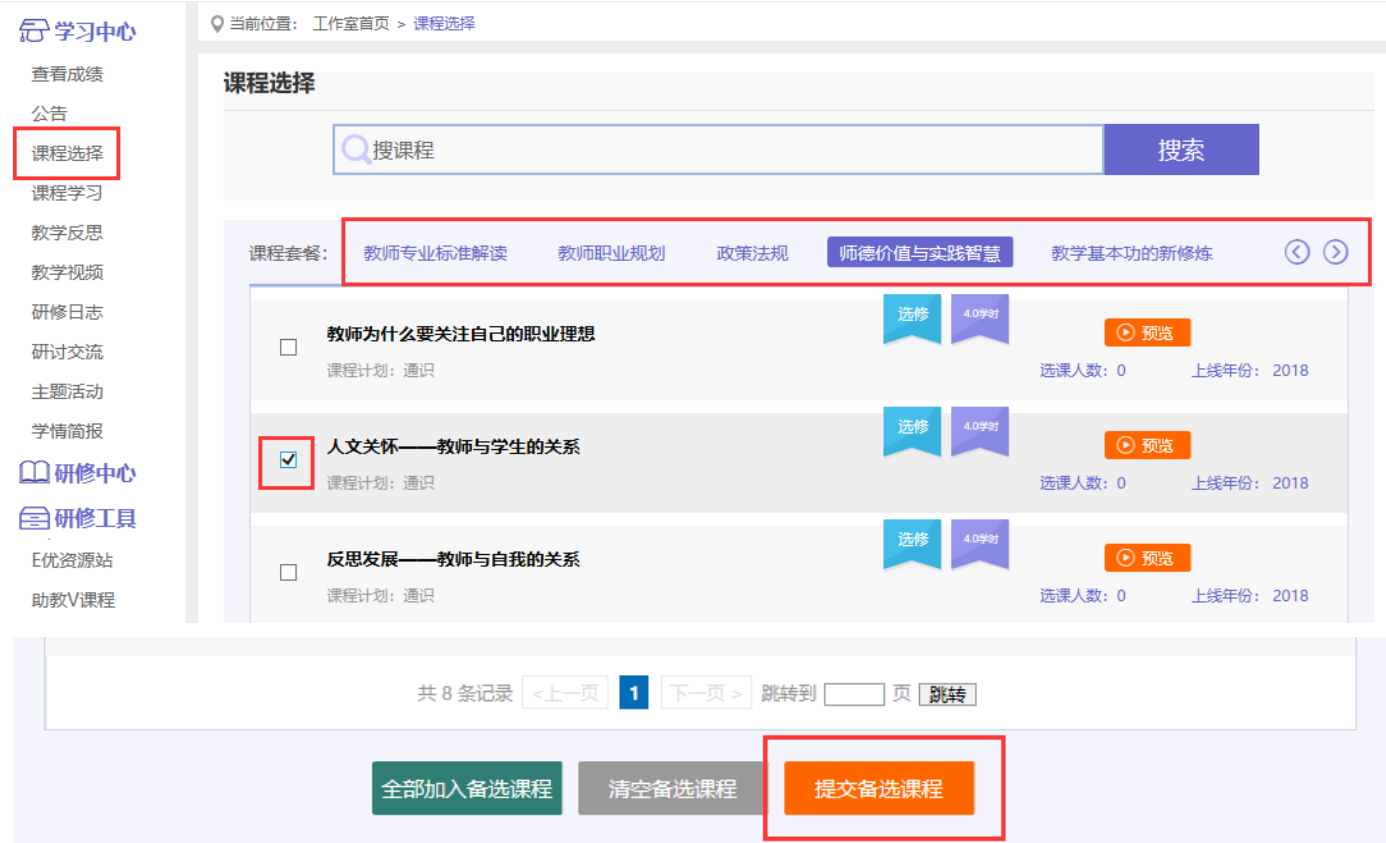

# 2. 课程学习

点击左侧功能菜单栏"课程学习"按钮,进入课程列表页面,点击 "去学习"按钮,即可学习该门课程。

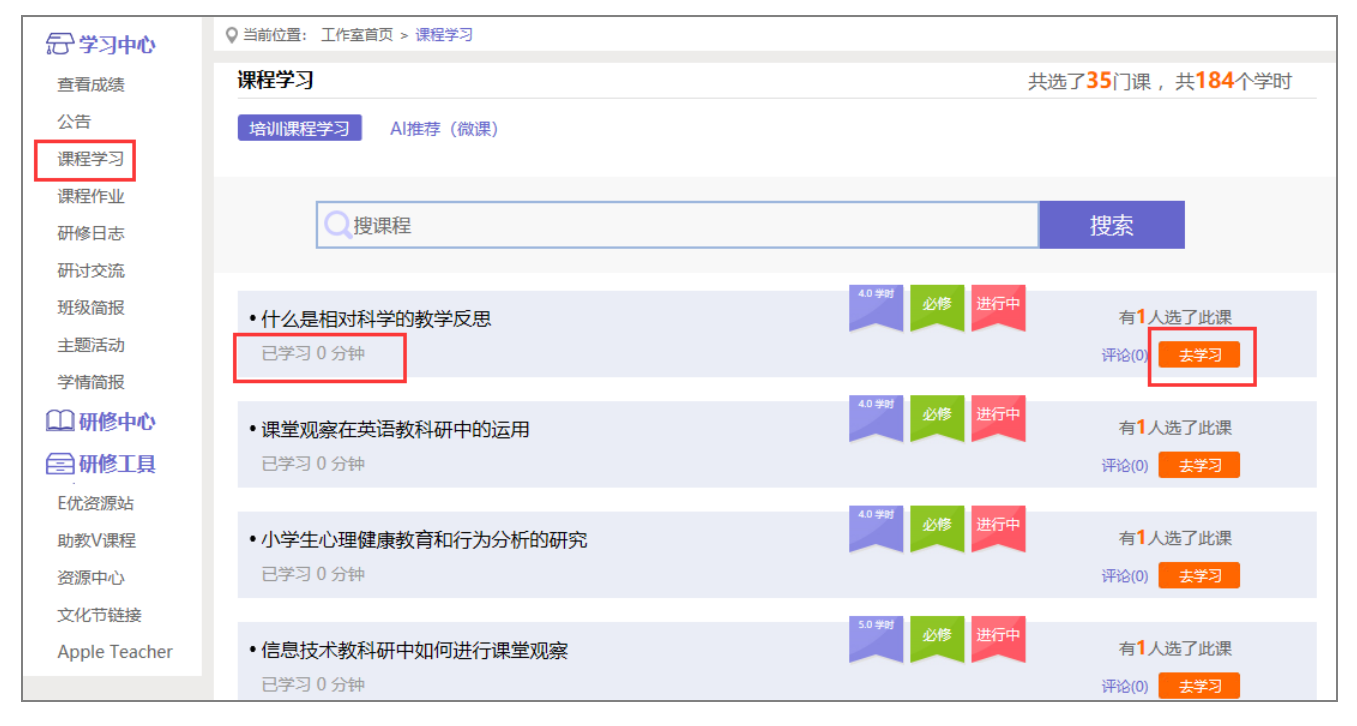

课程学习过程中,会随机弹出**计时确认框**,需要及时点击"确定"按钮方可继续学习课程和记录已学时间。

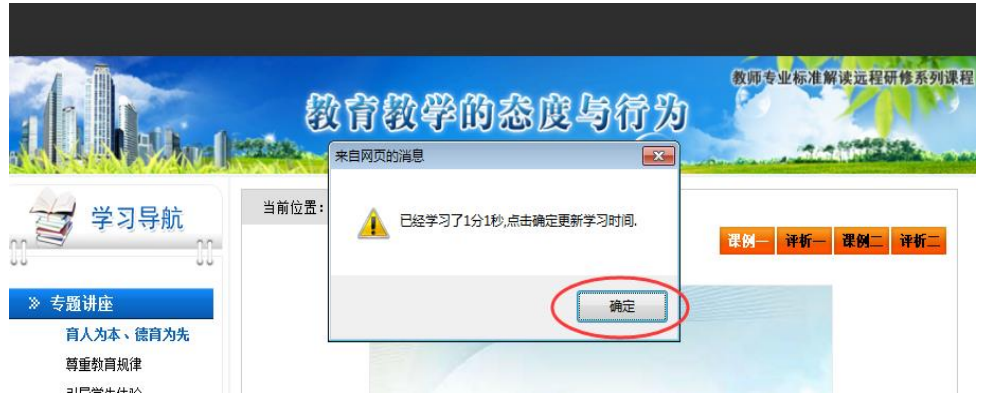

结束学习时,需点击"结束学习"按钮,退出学习,系统将会记录学习时间,否则直接关闭课程页面退出,系 统将不会累计学习时间,也就是该段学习无效。

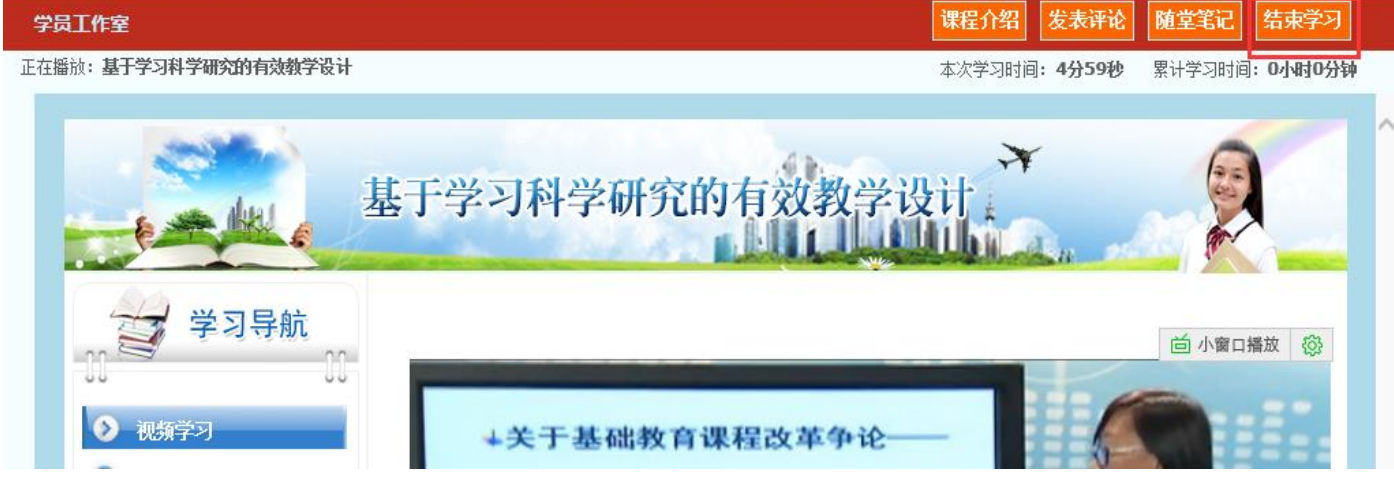

#### 3.提交作业

本次培训有【教学反思】和【教学视频】2个作业需要提交,点击左侧功能菜单中的"教学反思"或者"教学 视频"按钮,进入作业列表,可以查看未提交的作业以及剩余提交时间。点击"提交"按钮,可进入提交研修作业 页面,在文本框中输入作业内容后点击提交按钮即可完成作业。

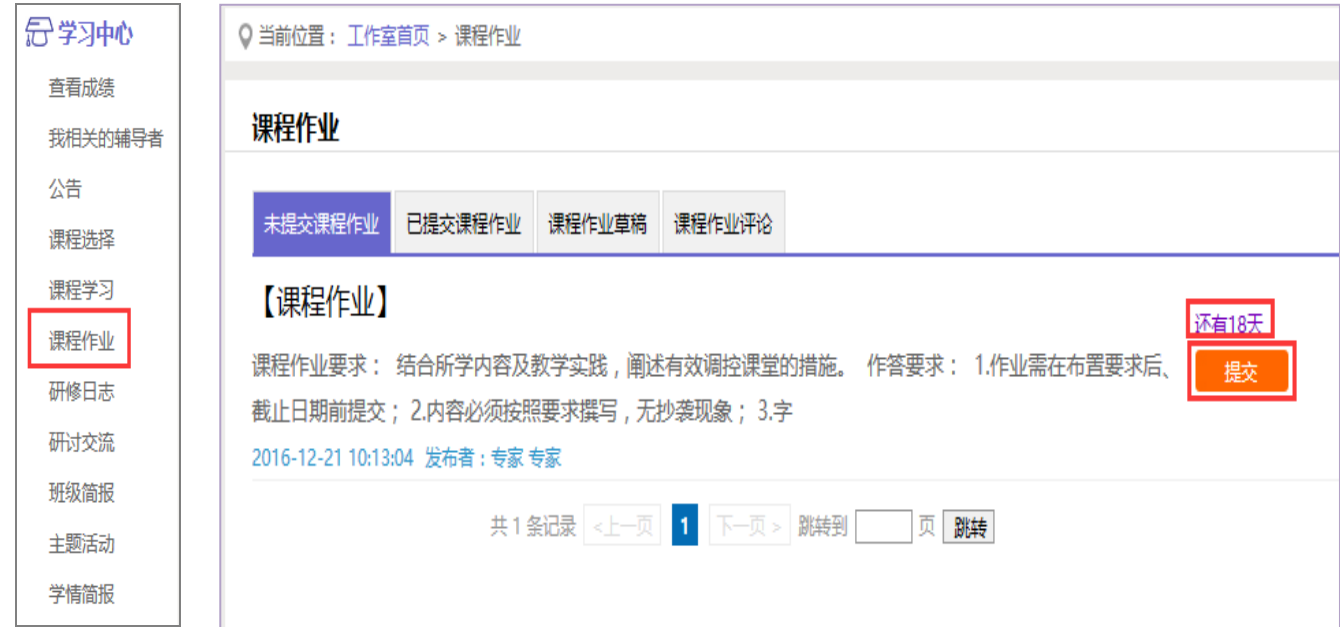

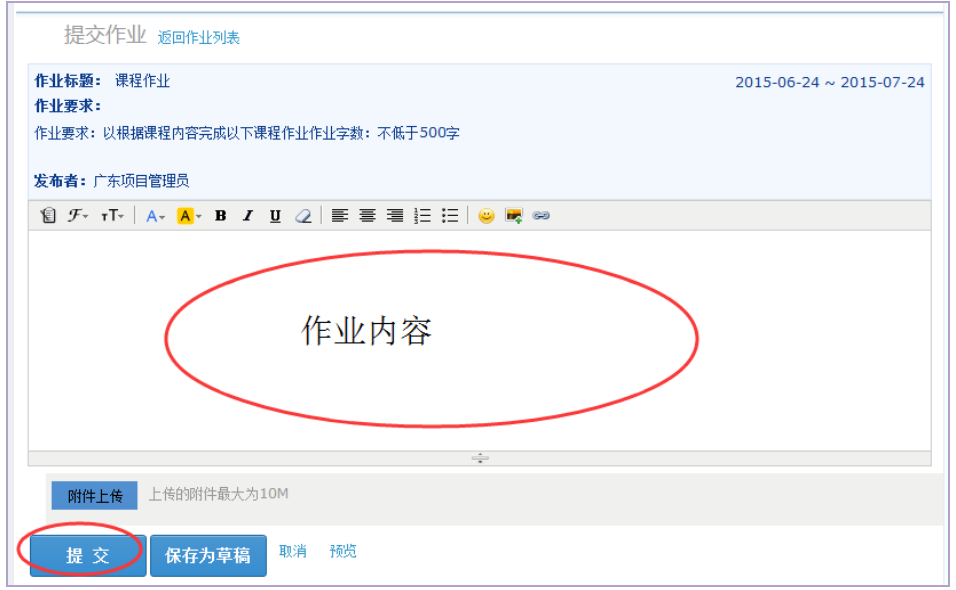

提交作业后在作业列表页面,点击左上方的"已提交课程作业"按钮,可以查看作业批阅情况,辅导教师评定 的等级和评语。辅导教师未批阅的研修作业只要未过截止提交时间,可以点击研修作业右下角的"重新提交"按钮, 进行修改。

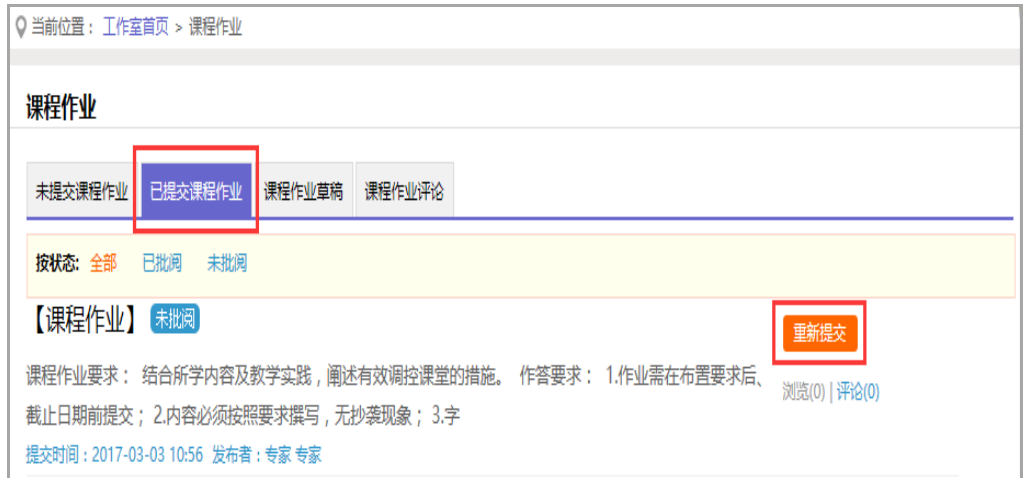

辅导教师批阅合格后的研修作业无法再进行修改。

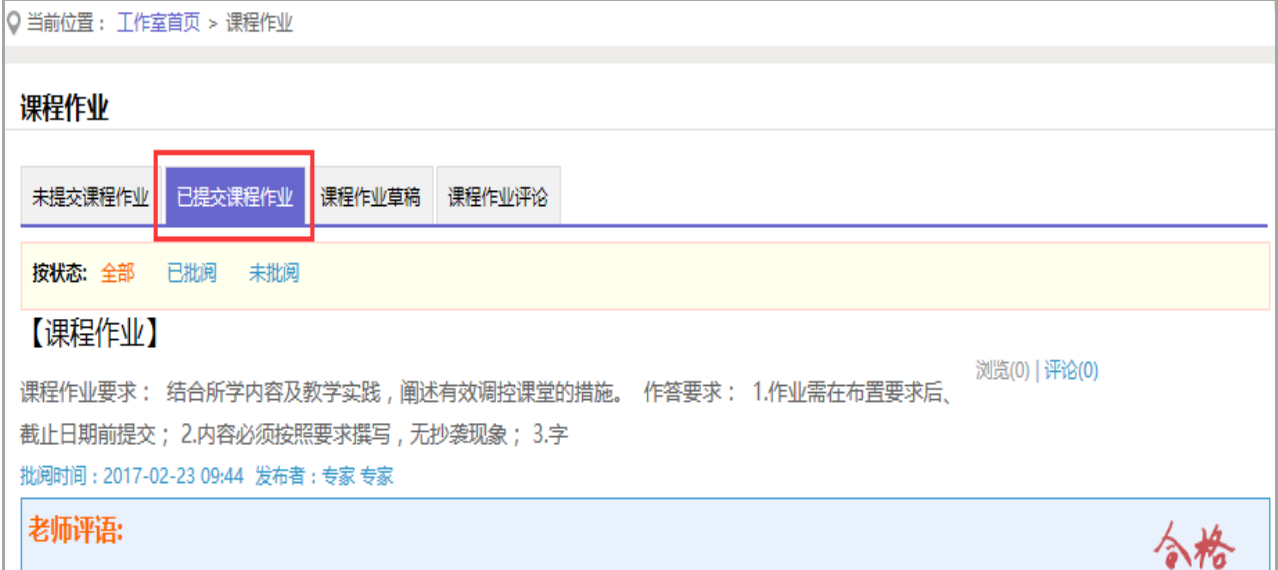

#### 3.发布日志

点击左侧功能菜单中的"研修日志"按钮,进入研修日志列表。点击右上角"发布"按钮,可进入提交页面, 在文本框中输入研修日志内容后点击提交按钮即可完成提交。

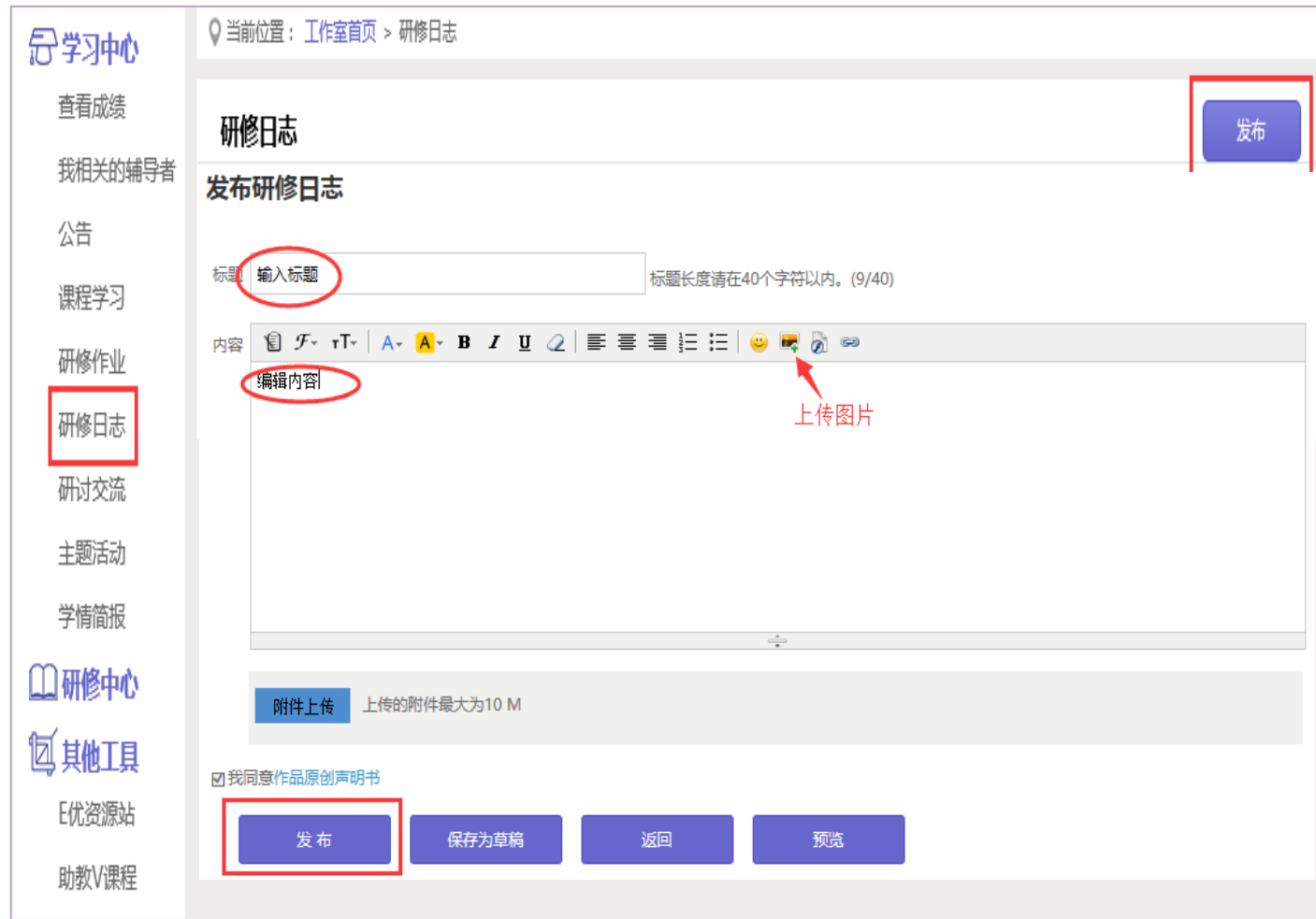

#### 4.在线研讨

#### (1)研讨交流

培训期间,按考核要求,学员需参与在线研讨,发表主题贴得和回复帖。学员如何完成该项考核呢? 点击左侧功能菜单中的"研讨交流"按钮,即可进入论坛发帖及回帖。

点击"发布",进入发帖页面,输入标题、内容点击提交,如帖子中含图片,可点击 有人图片;点击"回 复"进行回帖。

学员可对自己发布的帖子进行"编辑"、"回复"操作。

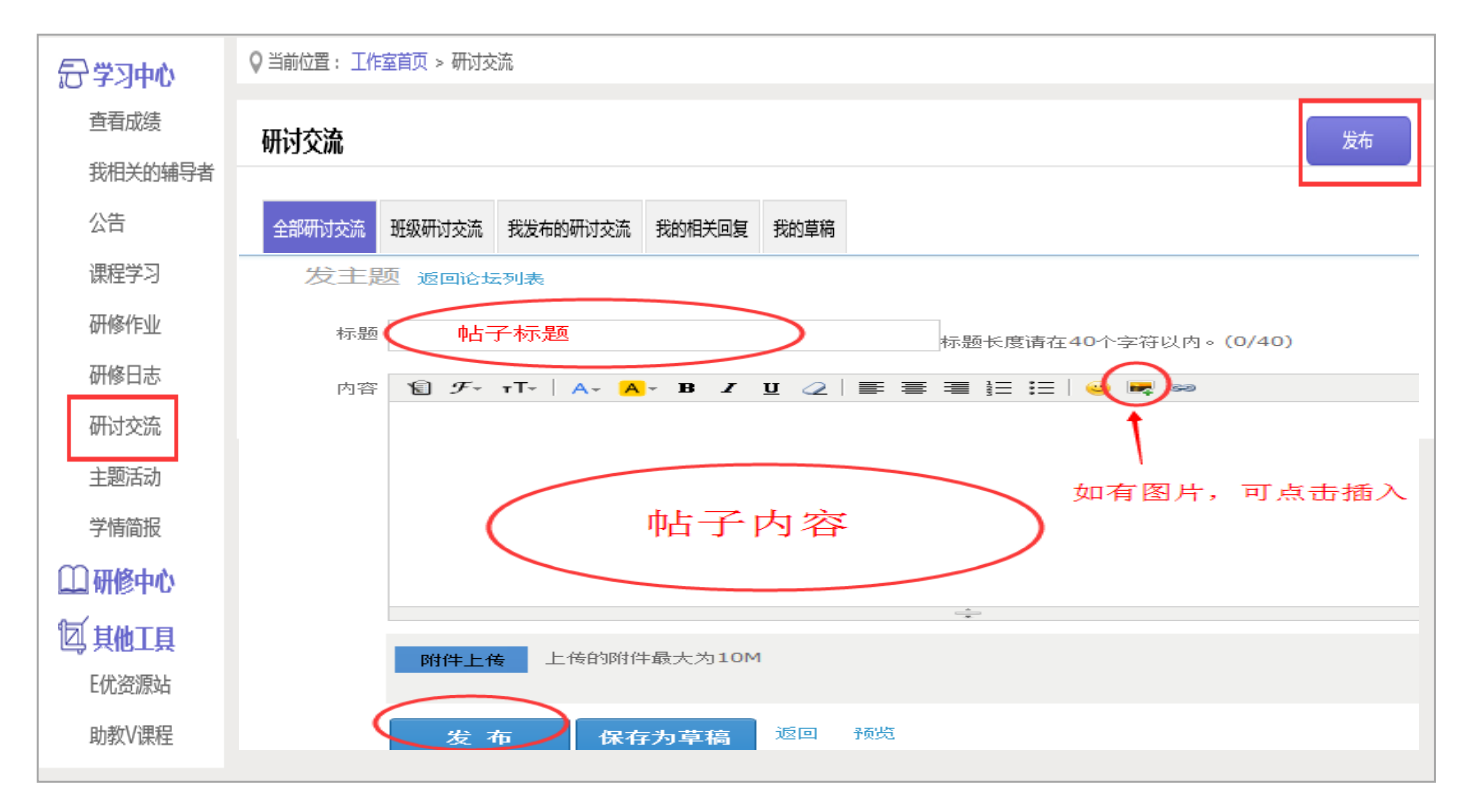

# (2)主题活动

点击左侧功能菜单中"主题活动"按钮,可以看到项目管理员发布的活动及"我相关的回复"(学员个人回复 的列表),点击主题活动的标题或点击"回复",均可进入查看活动内容并进行评论交流。

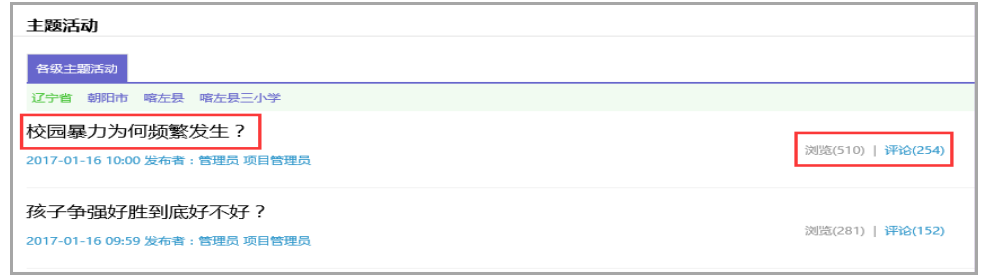

## (3)班级简报/学情简报(以学情简报为例)

培训期间,项目管理员定期发布学情简报,班级辅导教师会发布班级简报,学员可进行查看和评论。

以学情简报为例,点击左侧菜单栏"学情简报"按钮,可以看到"学情简报的列表,点击简报后面的"评论" 按钮可以参与简报评论。

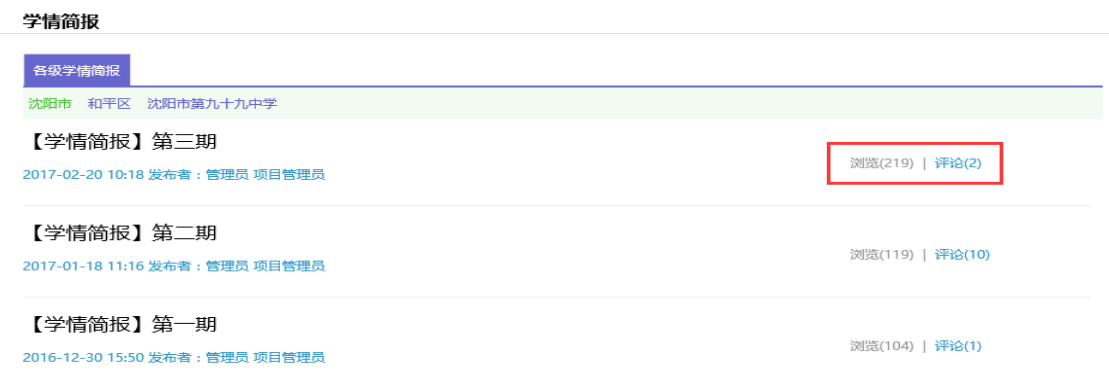

# 四、其它辅助功能

#### 1.成绩查询

培训中后期,平台会开启成绩统计功能,可点击左侧功能菜单栏"查看成绩"按钮可以查看个人本次培训的成 绩,成绩并非实时更新,4小时左右更新一次。

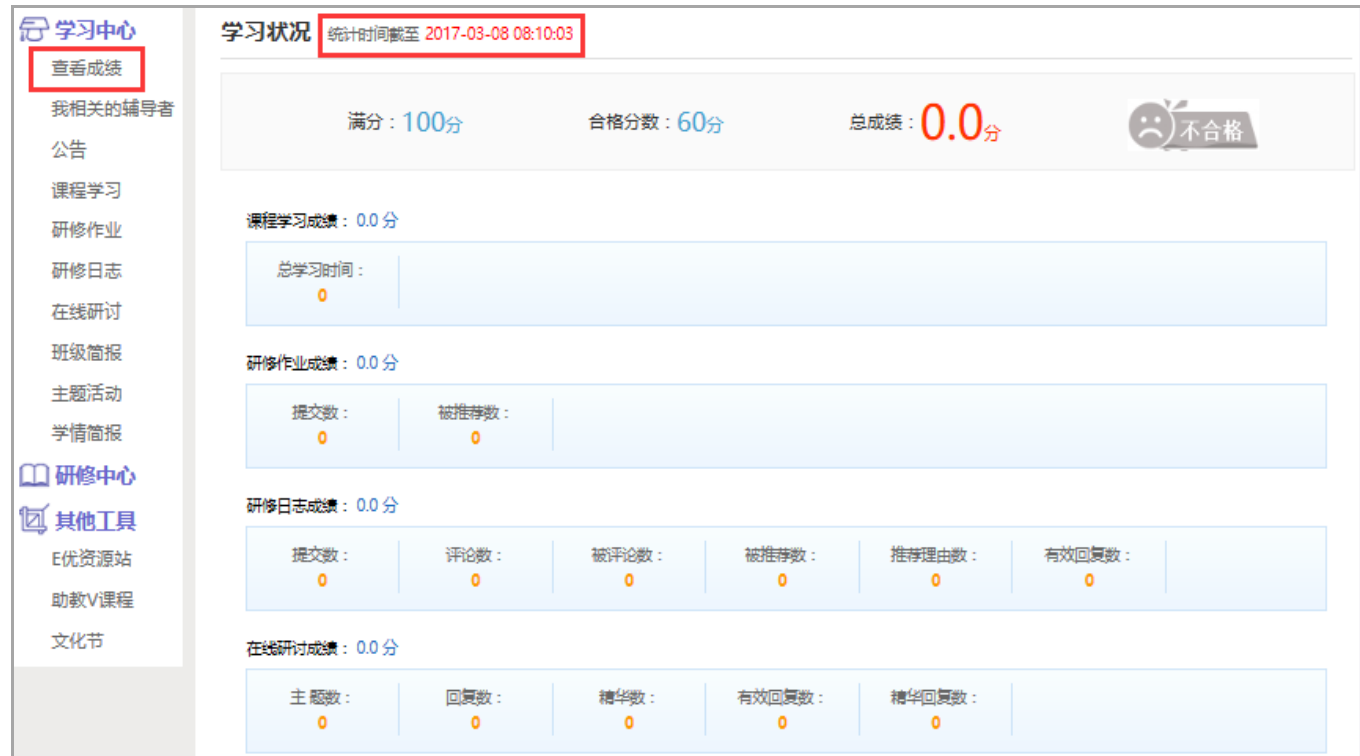

L

2.E 优资源站/助教 V 课程(免费资源)

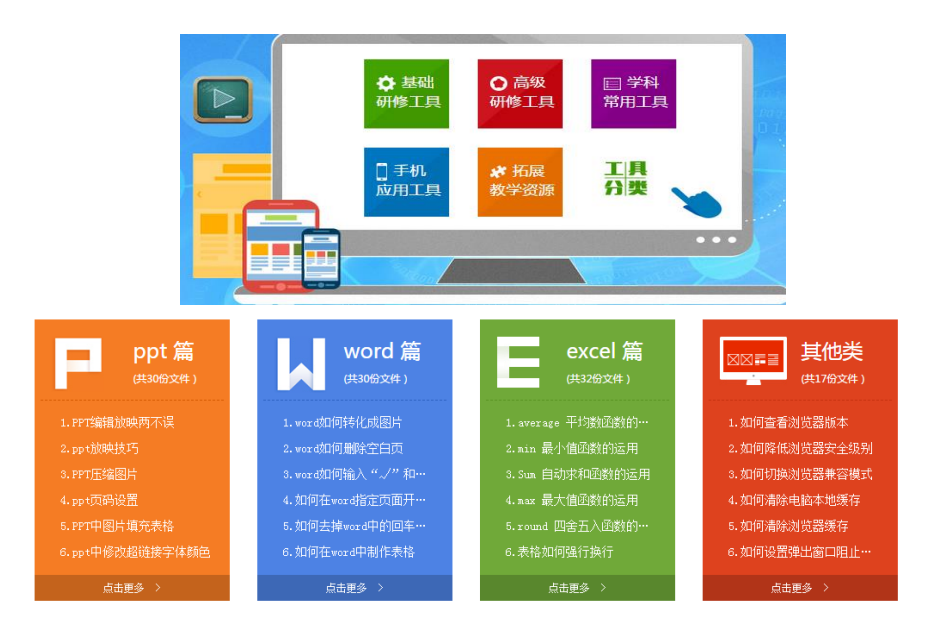